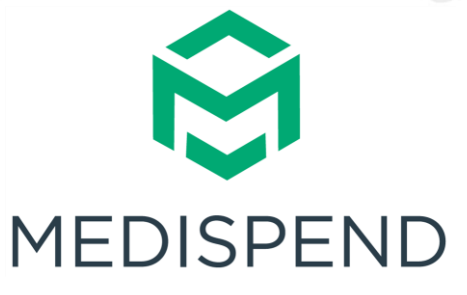

# <span id="page-0-0"></span>**GRANTS MANAGEMENT SOLUTION APPLICANT GUIDE**

Version 1.0 9/01/2023

© 2023 MMIS, Inc. All Rights Reserved

This manual or any portion thereof may not be reproduced or used in any manner whatsoever without the express written permission of MMIS, Inc. except for the use in conjunction with the MediSpend application. Use of this manual is subject to the terms of the MediSpend Subscription Agreement or any similar agreement governing the use of the MediSpend application

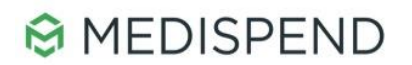

#### **Contents**

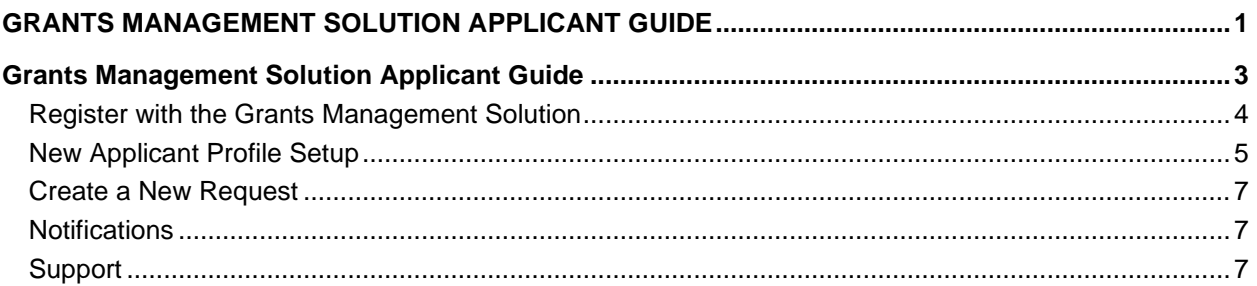

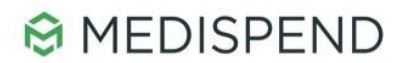

# <span id="page-2-0"></span>**Grants Management Solution Applicant Guide**

With the **Grants Management Solution**, external applicants can register, request, and track Continuing Medical Education (CME) and Medical Sponsorship funding requests.

This guide will provide an overview of accessing and managing your CME and Medical Sponsorship requests.

## **Access the Grants Management Solution**

Access to the **Grants Management Solution** will begin from the Legend Biotech website. A website link will be available to Applicants to navigate from the organization's website to the **Grants Management Solution** portal.

The **Grants Management Solution** portal will be the access point to all applicable types of requests.

If you have a question that has not been answered on our website, get in touch.

Legend Biotech is a global, commercial-stage biotechnology company headquartered in Somerset, New Jersey. Our other locations include facilities in Piscataway, New Jersey; Nanjing, China; Dublin, Ireland; and Ghent, Belgium. For contacts in China, please visit this page: https://legendbiotech.cn/contact-us.

This website is not intended to provide medical advice or record information about an adverse event or product complaint. If you wish to report a side effect or product complaint for CARVYKTI® (ciltacabtagene autoleucel), please visit this link.

To submit Medical Education Grant Requests, please visit: Legend Biotech Grant Requests

To submit Medical Sponsorship Requests, please visit: Legend Biotech Sponsorship Requests

*Legend Biotech website*

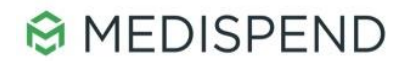

## <span id="page-3-0"></span>**Register with the Grants Management Solution**

Applicants will be taken to the Login screen which will provide instructions on the left-hand side. If the user is already registered, they may simply log in via their email and password. Password reset is already built in. If the user requires to register, they will click the **Sign In** button and complete the sign in form.

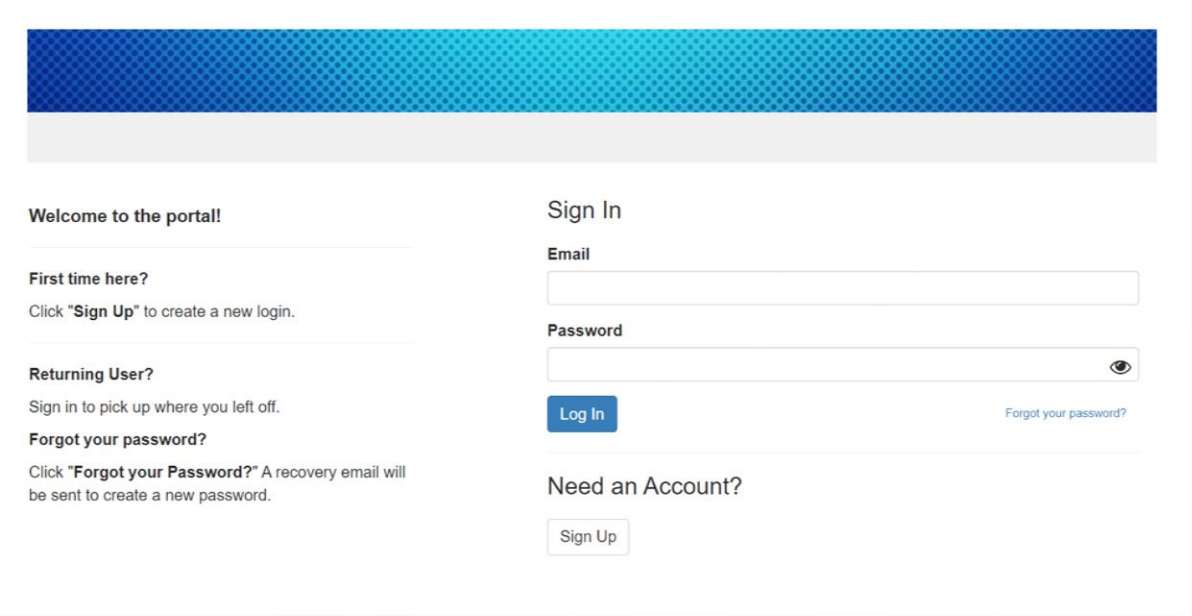

*GMS login screen*

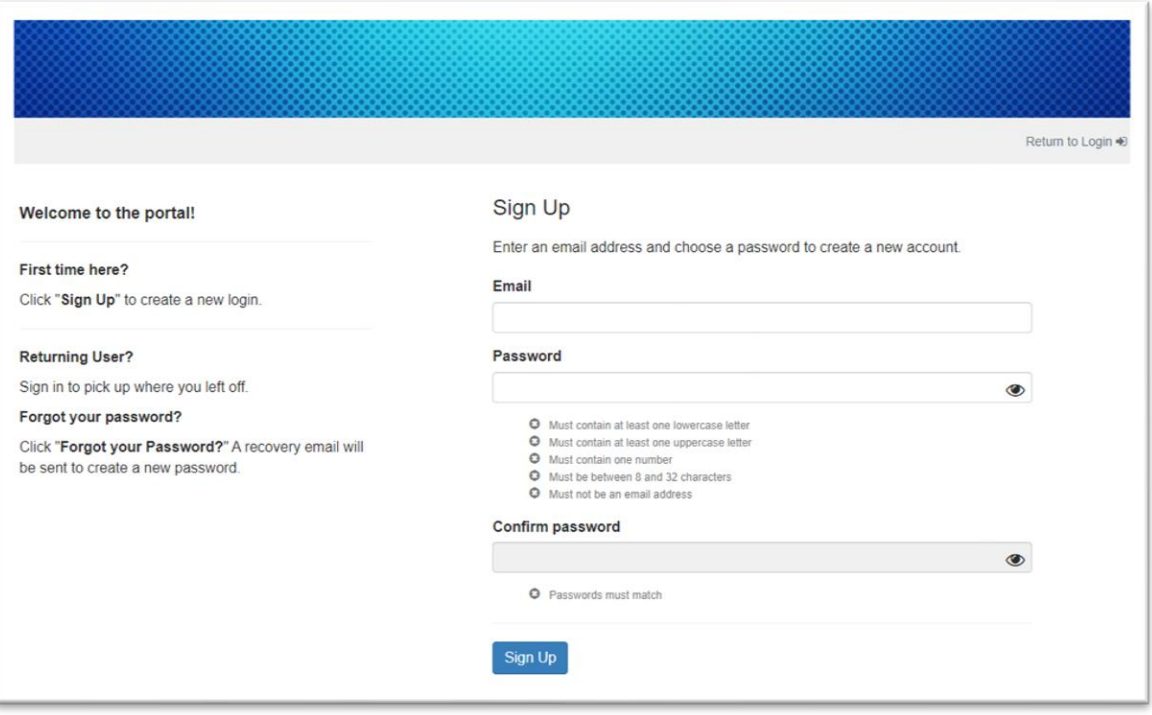

*GMS Sign up screen*

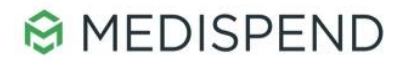

## <span id="page-4-0"></span>**New Applicant Profile Setup**

Once the Applicant has registered for the first time, they will be requested to complete their user profile and will be able to access the **Dashboard**.

The system will not let an applicant proceed to create a new request unless they have completed their profile.

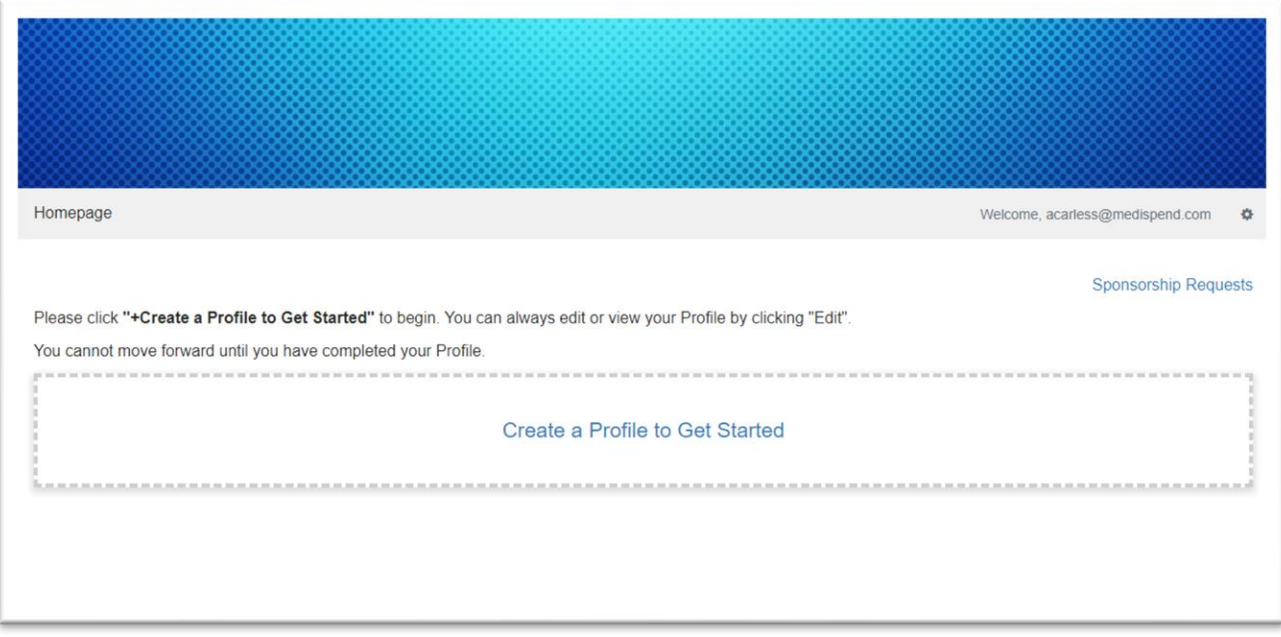

*Create a Profile option*

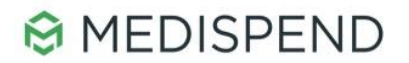

# **Applicant Dashboard and Request Tracking**

The applicant dashboard will allow an applicant to do the following:

- Global Icon (upper-right corner) switch Language of portal (if applicable).
- Gear icon (upper-right corner) access a general help page and logout of system.
- **Profile Edit** update profile information.

.

- **Add Another** button create a new request.
- View and track previously submitted requests:
	- **EXEC** Statuses will be displayed for each request.
	- Requests that are returned to Applicant for more information will indicate in the status bar.
	- **.** If a request is approved, but close out documentation is required after the event, the status will remain in the **pending close out** status until final documentation is provided.

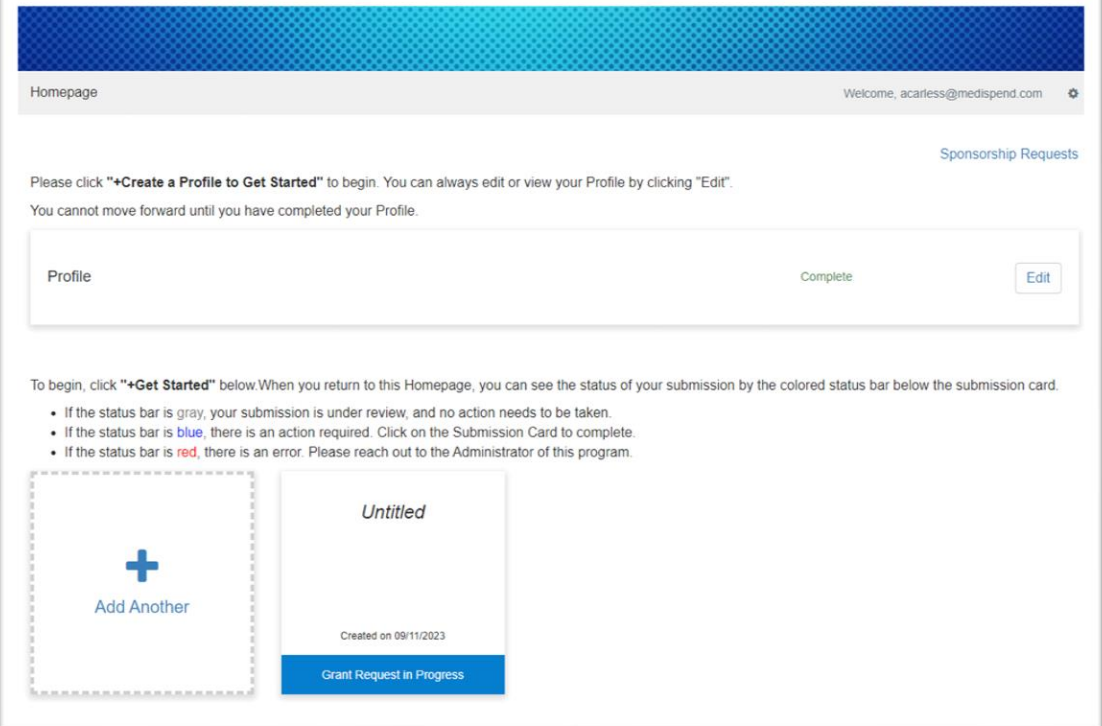

*Education Grant Request Dashboard*

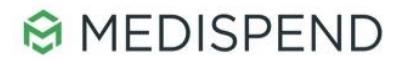

### <span id="page-6-0"></span>**Create a New Request**

Applicants can start a new request by clicking the **Open** button. This will open a new request form. Forms will vary based on the type of request.

Applicants can save draft requests and submit later. Once they have completed all required sections, the green **Submit** button will be available. Upon submitting the request the review process will begin.

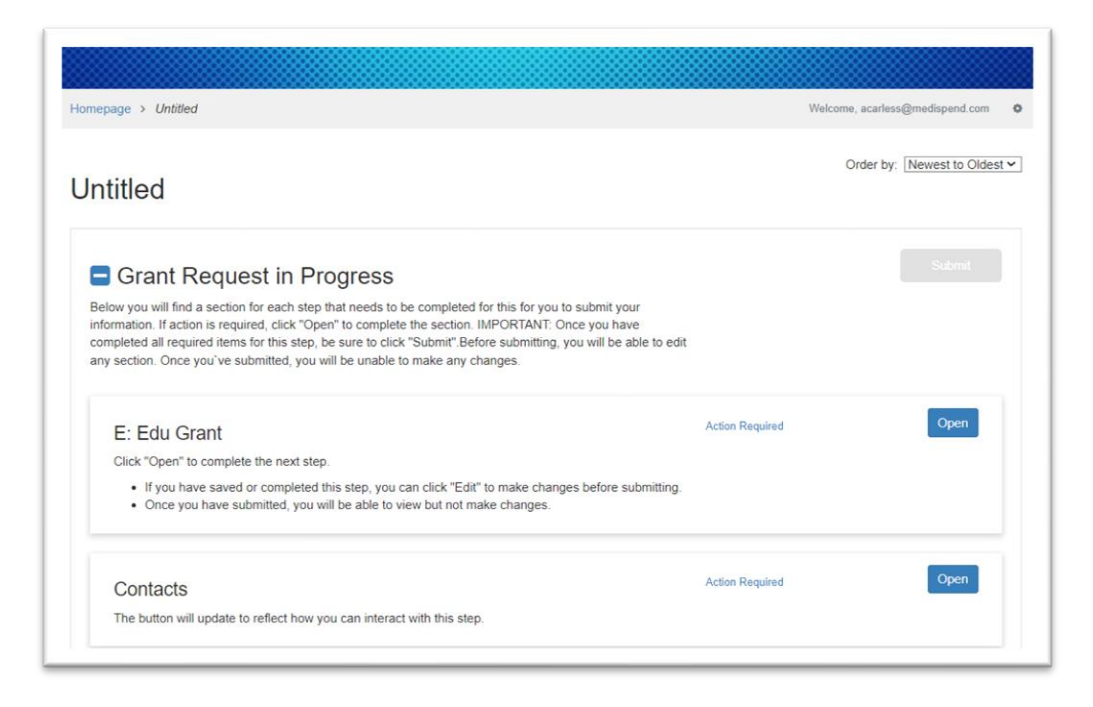

*New Grant request page*

#### <span id="page-6-1"></span>**Notifications**

The following email notifications will be provided to the applicant:

- Submission confirmation
- Request for additional information (if applicable)
- Application status (Proceed/Decline)
- Submission close

#### <span id="page-6-2"></span>**Support**

If additional support is needed, please email [sponsorship.requests@legendbiotech.com](mailto:sponsorship.requests@legendbiotech.com) or [grant.requests@legendbiotech.com.](mailto:grant.requests@legendbiotech.com)